App Datei-Sender

# App Datei-Sender

[Hauptseite](https://onlinehilfen.ra-micro.de/index.php/Hauptseite) > [E-Workflow](https://onlinehilfen.ra-micro.de/index.php/Kategorie:E-Workflow) > [APP Desktop Sender](https://onlinehilfen.ra-micro.de/index.php/APP_Desktop_Sender)

**App Datei-Sender** [APP Desktop Sender](https://onlinehilfen.ra-micro.de/index.php?title=Spezial:Hochladen&wpDestFile=Men%C3%BCicon_Go_Hut.png) **Video: [App Datei-Sender](http://www.ra-micro-doku.de/etv/clip.pl?id=1022) Kategorie: E-Workflow Support-Hotline: 030 43598 888 Support-Internetseite:<https://www.ra-micro.de/support/>**

#### **Inhaltsverzeichnis**

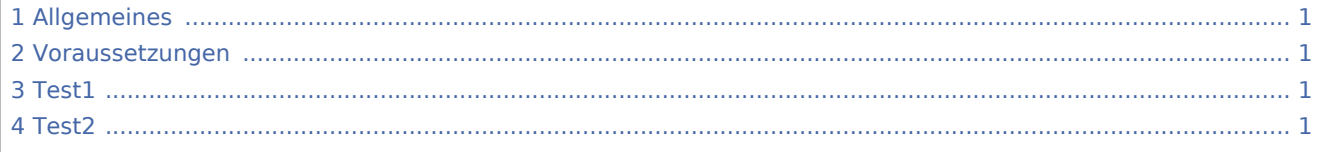

## <span id="page-0-0"></span>Allgemeines

Mit dieser Funktion können Sie Dateien an RA-MICRO Benutzer der Kanzlei senden, bei denen die RA-MICRO APP Schnittstelle in der → [Benutzerverwaltung](https://onlinehilfen.ra-micro.de/index.php/Benutzerverwaltung) aktiviert ist.

#### <span id="page-0-1"></span>Voraussetzungen

- 1. Installation der RA-MICRO APP auf dem Mobilgerät (derzeit nur iPhone/iPad). Anmelden des Geräts im RMO Konto durch Eintragung der RMO Benutzerdaten in der RA-MICRO APP Benutzerverwaltung sowie des Archiv Kanzleipassworts der Kanzlei.
- 2. Aktivieren der RA-MICRO APP Schnittstelle zum Benutzer in der RA-MICRO Benutzerverwaltung.
- 3. Eintragung/Aktivierung eines RA-MICRO APP Sync E-Mail Kontos in der RA-MICRO E-Mail Kontoverwaltung. Ein gesondertes E-Mail Konto mit möglichst großer Postfachgröße wird empfohlen, z. B. Exchange Kanzlei-Server Dienst oder www.posteo.de (bietet 2 GB Postfachgröße).

### <span id="page-0-2"></span>Test1

#### <span id="page-0-3"></span>Test2